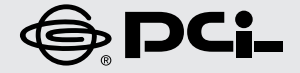

# プラネックス インターネットスタートガイド

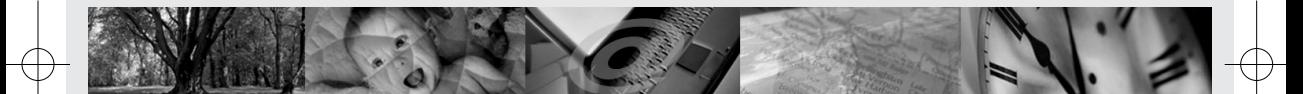

54Mbps無線LANブロードバンドルータ&カードセット

**BLW-04GZ-PK**

Æ

BLW-04GZ-PK.qxd 04.3.5 9:30 PM 2

ŧ

# プラネックス インターネットスタートガイド

54Mbps無線LANブロードバンドルータ&カードセット

**BLW-04GZ-PK**

目次

### 第1章 GW-NS54GMXのセットアップ

 $\overline{4}$ 

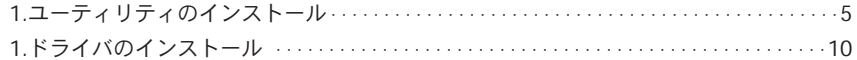

### 第2章 BLW-04GZセットアップ

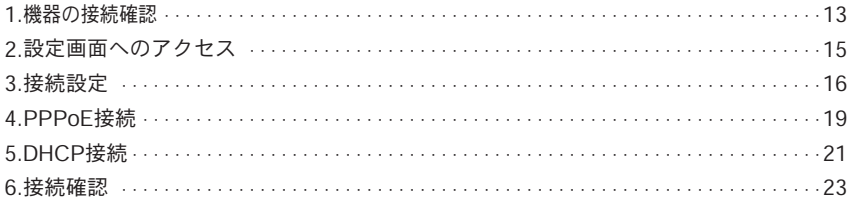

### 第3章 セキュリティ (WEP) のセットアップ

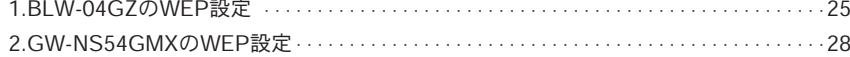

Version 1.0 No.PMN-K-04-02-TY-BLW-04GZ-PK

### 第1章

## GW-NS54GMXのセットアップ

Windows XP Professional(32bit)及びHomeEditionの場合を例に手順をご案内します。

ドライバ/ユーティリティのインストールをおこなう場合は、管理者権限を持つユーザー名で ログインしてください。 注意

### **1** ユーティリティのインストール

コンピュータの電源を投入します。 *1.*

注意

ここでは、まだ本製品をパソコンに接続しないで下さい。ユーティリティをインストール後、 本製品をパソコンに接続します。

本製品のManual&Driver&UtilityCD-ROMをパソコンのCD-ROMドライブに *2.* 挿入します。

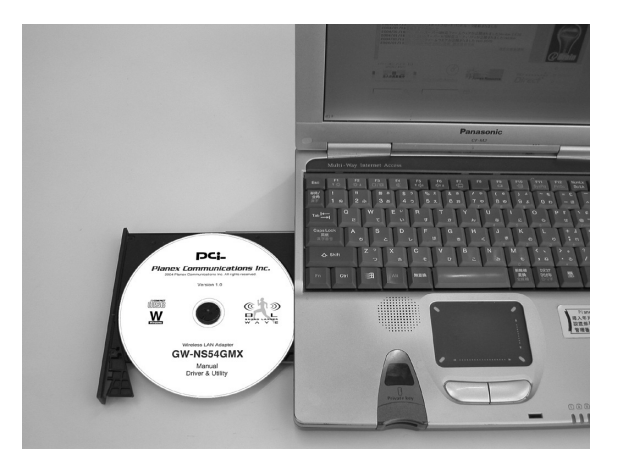

**1**

GW-NS54GMX

の セ ッ ト ア ッ プ 「GW-NS54GMXユーティリティセットアップ」の画面が表示されます。「イン *3.* ストール」をクリックします。

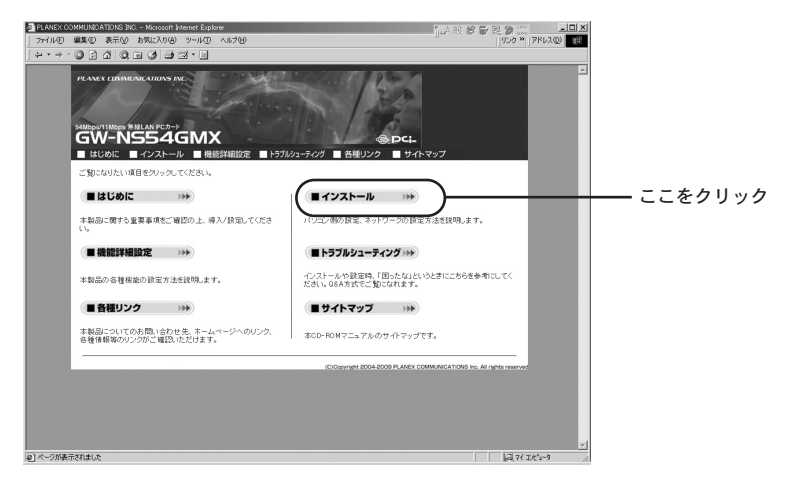

「Windows XP編」の下にある「ユーティリティのインストール」をクリックし *4.*

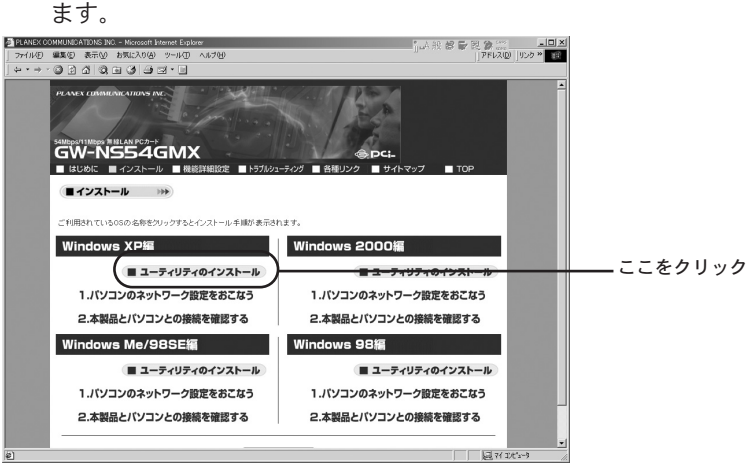

「ファイルのダウンロード」の画面が表示されます。「開く」ボタンをクリック *5.* します。

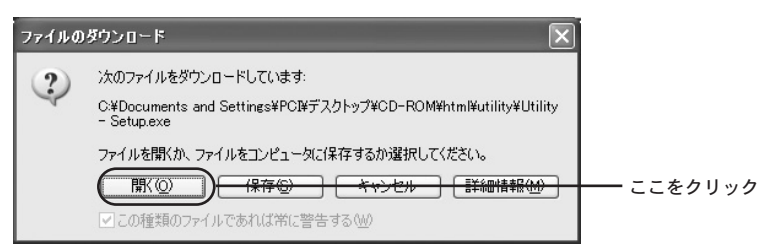

ユーティリティのインストーラが起動します。「次へ」をクリックします。 *6.*

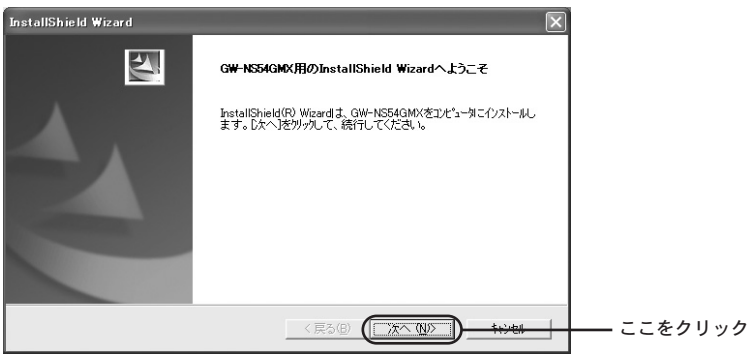

インストール先のフォルダを指定する画面が表示されます。「次へ」をクリック *7.* します。

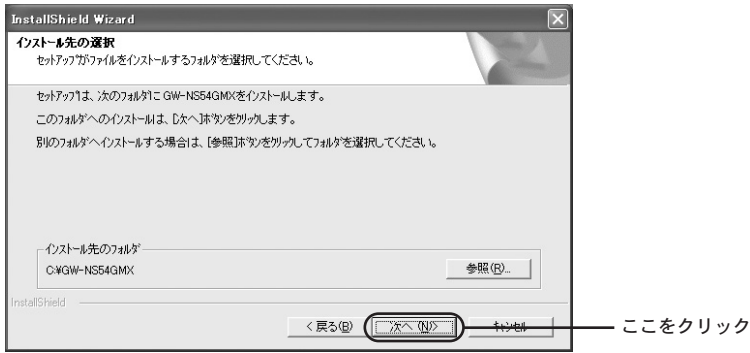

### ♥ワンポイント

インストール先のフォルダを変更する場合は「参照」をクリックし、インストール 先のフォルダを指定します。

GW-NS54GMX の セ ッ ト ア ッ プ

**1**

GW-NS54GMX

の セ ッ ト ア ッ プ プログラムフォルダのインストール先を指定する画面が表示されます。「次へ」 *8.* をクリックします。

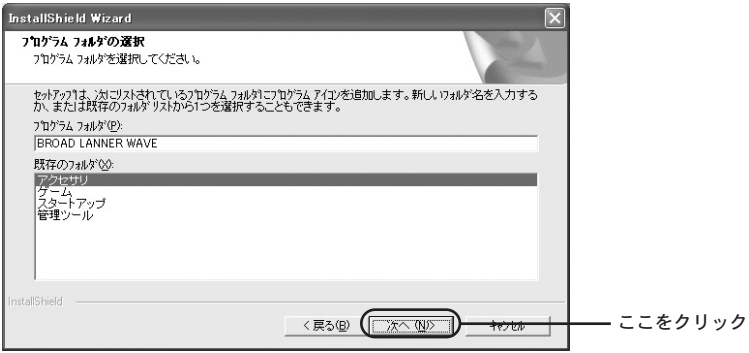

### ■ワンポイント

インストール先のフォルダを変更する場合は「プログラム フォルダ」欄のフォルダ 名「BROAD LANNER WAVE」を変更します。

ユーティリティのインストールがはじまります。 *9.*

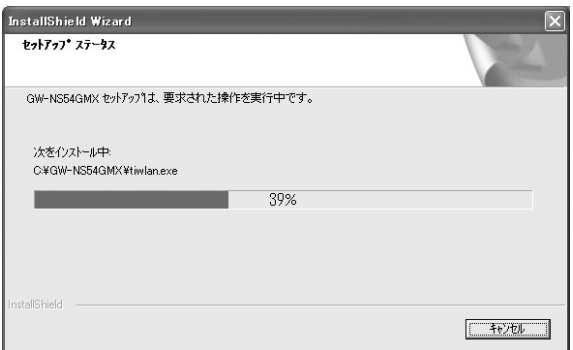

「InstallShield Wizardの完了」が表示されます。「はい、今すぐにコンピュータ *10.* を再起動します。」がチェックされていることを確認して「完了」をクリックし ます。

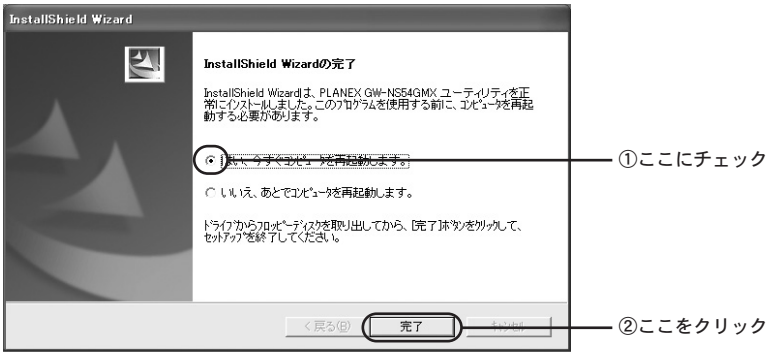

パソコンの再起動後、パソコンから本製品のManual&Driver&Utility CD-ROM *11.* を取り出します。

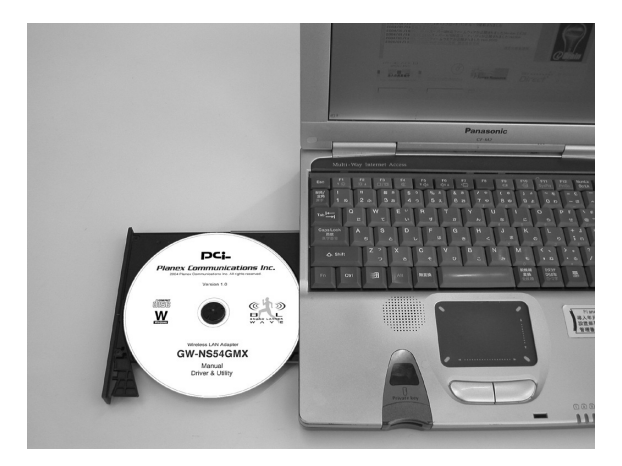

### **2** ドライバのインストール

注意

GW-NS54GMX

**1**

の セ ッ ト ア ッ プ パソコンが起動したことを確認後、本製品をパソコンに接続してください。

本製品をパソコンのPCカードスロットに接続します。 *1.*

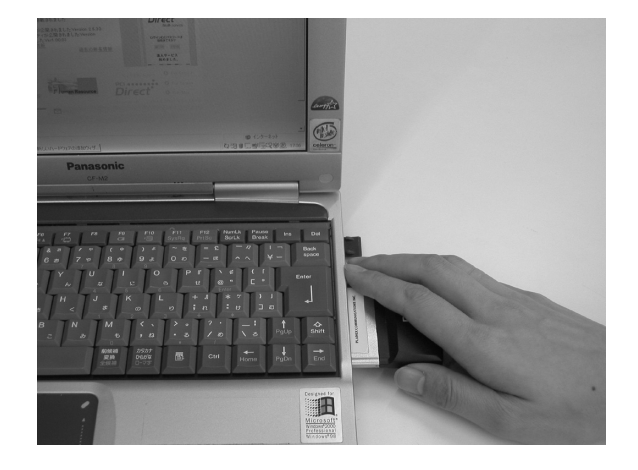

「新しいハードウェアの検索ウィザードの開始」の画面が表示されます。「ソフ *2.* トウェアを自動的にインストールする(推奨)」にチェックを付け、「次へ」をク リックします。

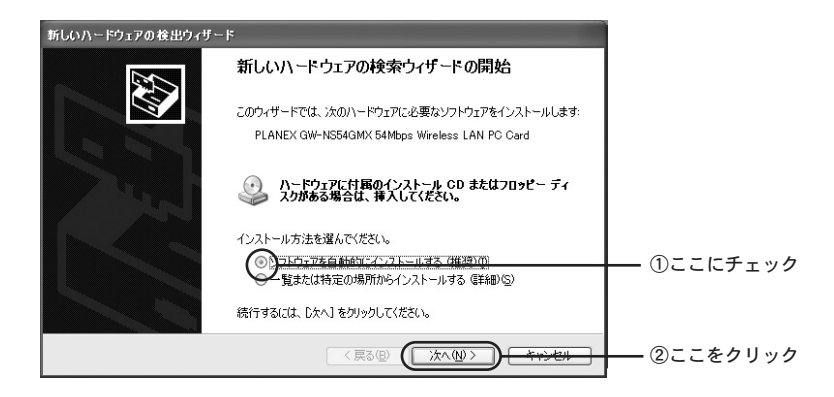

ドライバが自動的に検出されインストールがはじまります。インストール中 *3.* に「ロゴテストに合格していません」というメッセージが表示された場合は、 「続行」をクリックします。

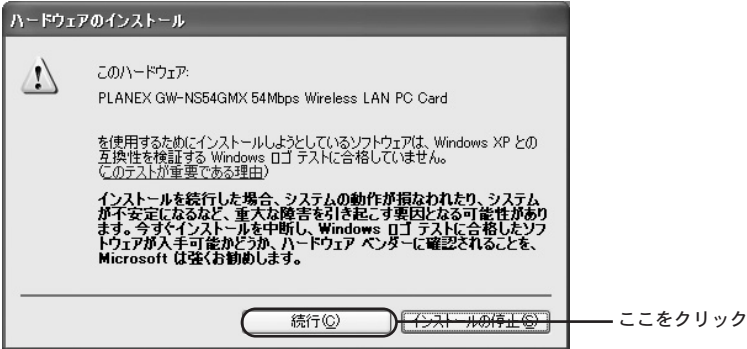

### Qワンポイント

このメッセージはMicrosoftによるハードウェア互換試験(WHQL)を取得していな い場合に表示されます。ドライバをインストールしてもシステムに問題を発生させ ることはありません。インストールを続行してください。

「新しいハードウェアの検索ウィザードの完了」の画面が表示されます。ドラ *4.* イバのインストールは終了ですので、「完了」をクリックします。

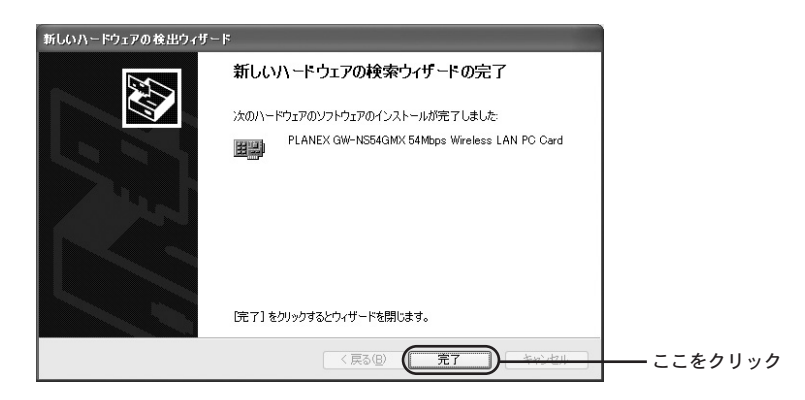

次はルータ(BLW-04GZ)の設定に進みます。

GW-NS54GMX の セ ッ ト ア ッ プ

<mark></u></mark>

### 第2章

## BLW-04GZのセットアップ

続いてBLW-04GZの通信設定をおこないます。

### **1** 機器の接続確認

各機器の接続をします。 *1.*

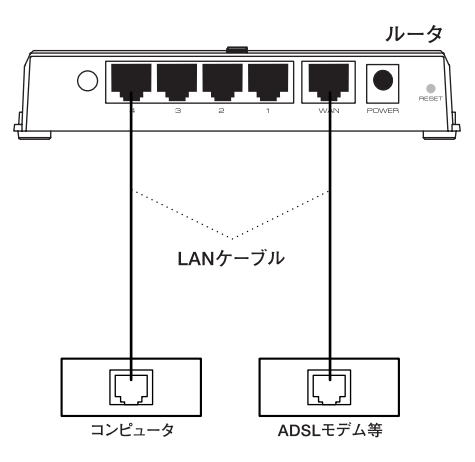

※ 無線接続のコンピュータだけで利用されるときは、ルータのWANポートと機器 を接続し、ルータのLANポートは接続しません。

各機器の電源を順番に入れます。 *2.*

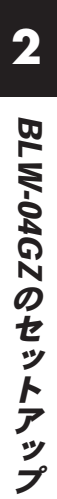

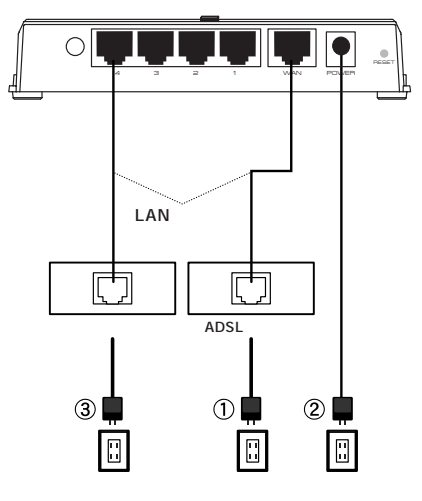

※ 無線接続のコンピュータも上記と同じ様に本製品の電源を入れた後にコンピュー タの電源を入れます。

**3.** 電源が入ったらLEDの点灯 (点滅) を確認します。

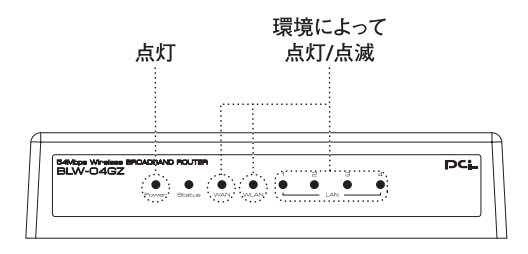

※ 無線接続のみの場合には、LAN側のLEDの点灯/点滅はありません。

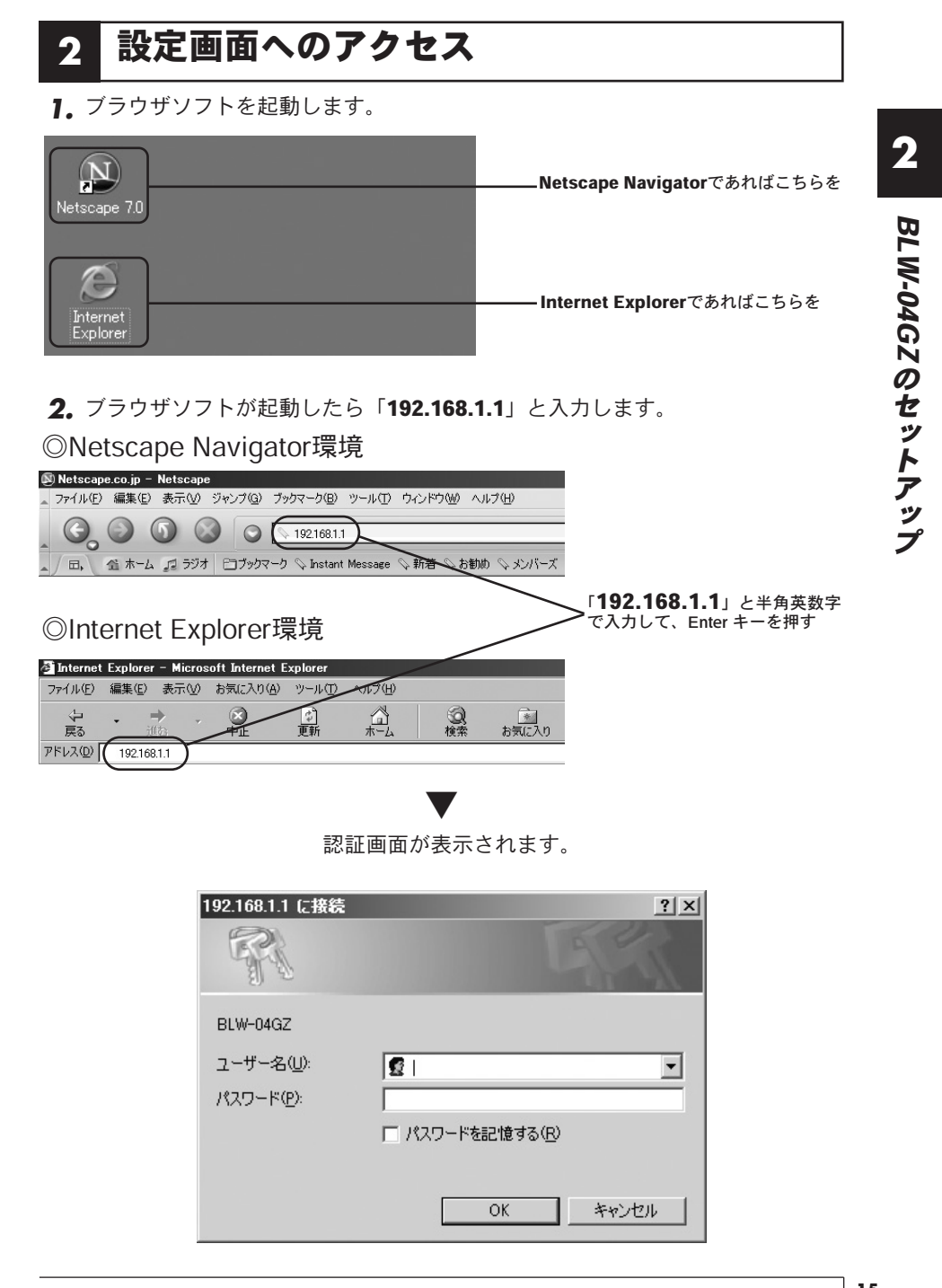

BLW-04GZ の セ ッ ト ア **2**

ッ プ

### **3** 接続設定

認証画面にてユーザー名欄とパスワード欄に「admin」と入力します。 *1.*

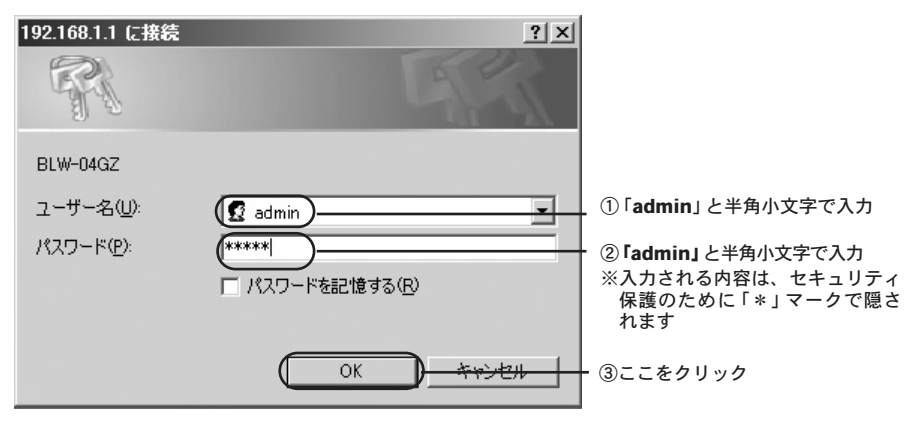

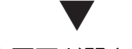

設定画面が開きます。

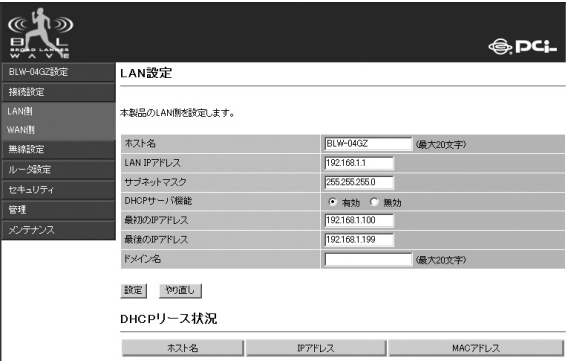

メニューから「接続設定」内の「WAN側」を選びます。 *2.*

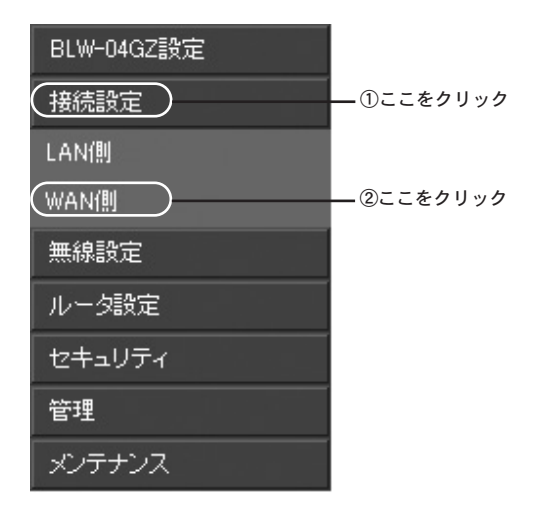

続いてご利用の接続回線ごとに接続方式を選びます。

▼

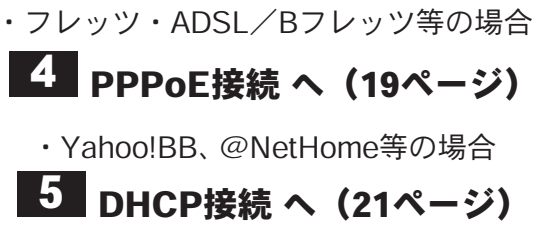

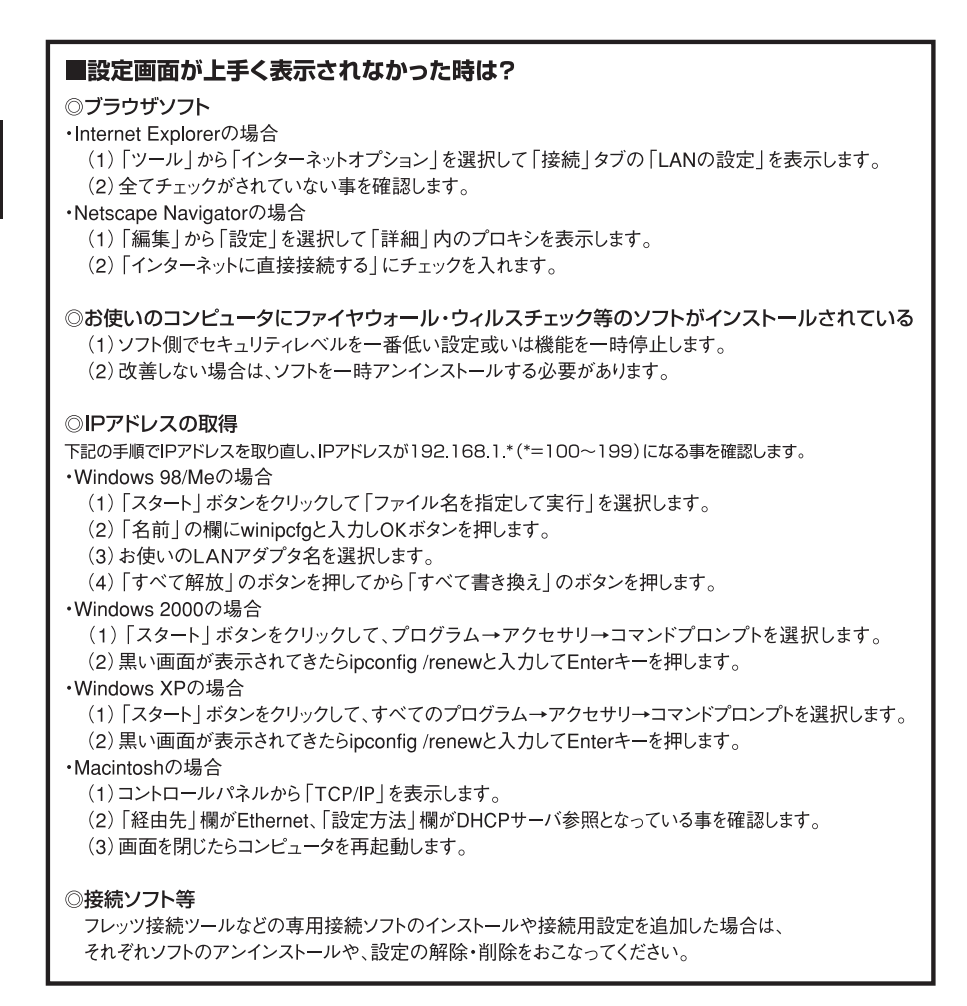

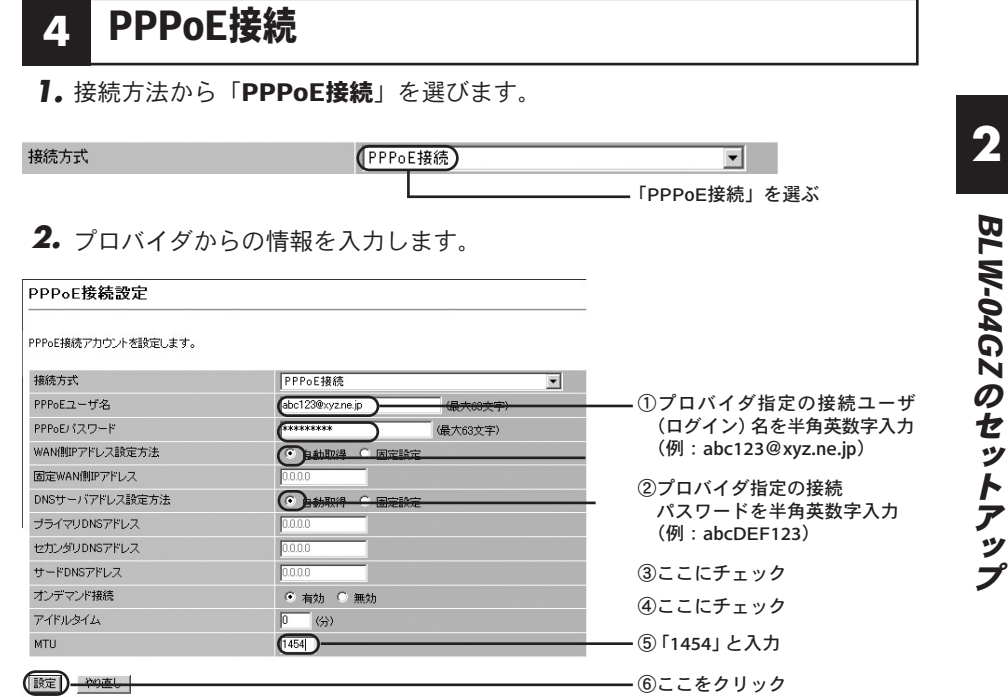

Æ

#### 本製品が再起動されるのを待ちます。

BLW-04GZ の セ ッ ト ア ッ プ **2**

再起動完了まで 10 秒お待ちください。

10秒待っても画面が表示されないときは、ブラウザの「更新」をクリックするか下の[戻る]をクリックしてください。

[戻る]

本製品のLAN側Pアドレスやサブネットマスクを変更した場合は<br>・変更後のPアドレスで戦定画面でアクセスしてください。<br>・1.ANデフォルトゲートウェイとLAN側Pアドレスが同じか再確認してください。<br>・本製品のDHOPサーバ視能を利用していないときは、コンピュータのPP設定を変更してください。<br>・本製品のDHOPサーバ視能を利用していないときは、コンピュータのPP設定を変更してください。

▼

接続の確認をします。 ▶ 6 接続確認へ (23ページ)

### **5** DHCP接続

接続方式から「通常接続(DHCP接続または固定IPアドレス接続設定)」を選び *1.* ます。

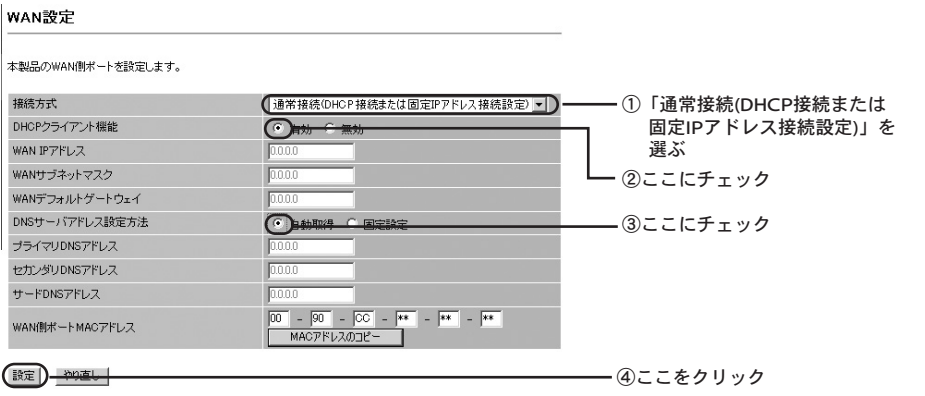

本製品が再起動されるのを待ちます。

再起動完了まで 10 秒お待ちください。

10秒待っても画面が表示されないときは、ブラウザの「更新」をクリックするか下の「戻る」をクリックしてください。

[戻る]

本製品のLAN側IPアドレスやサブネットマスクを変更した場合は<br>・実産後のIPアドレスで設定画面でアクセスしてください。<br>・1.ANテフォルトグートウェイとLAN側IPアドレスが同じか再確認してください。<br>・本製品のDHOPサーバ視能を利用していないとおは、コンピュータのP酸定を変更してください。<br>・本製品のDHOPサーバ視能を利用していないとおは、コンピュータのP酸定を変更してください。

### ◎@NetHomeの場合

以下の設定を追加する場合があります。

メニューから「接続設定」内の「LAN側」を選びます。 *1.*

BLW-04GZ **2**

> の セ ッ ト ア ッ プ

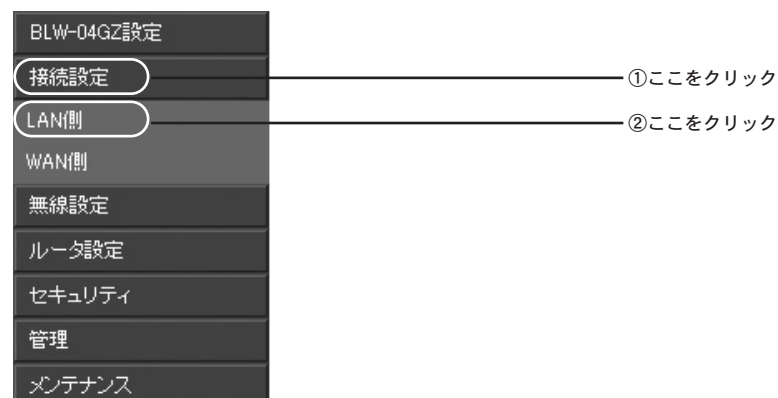

ドメイン名を入力します。 *2.*

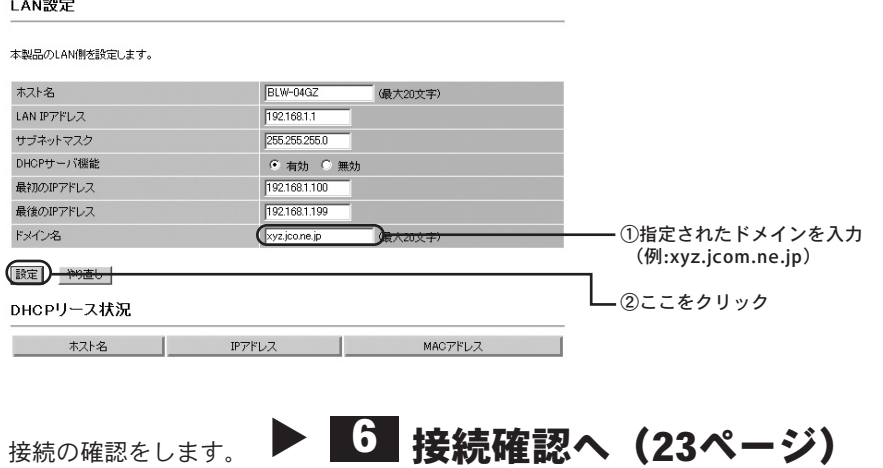

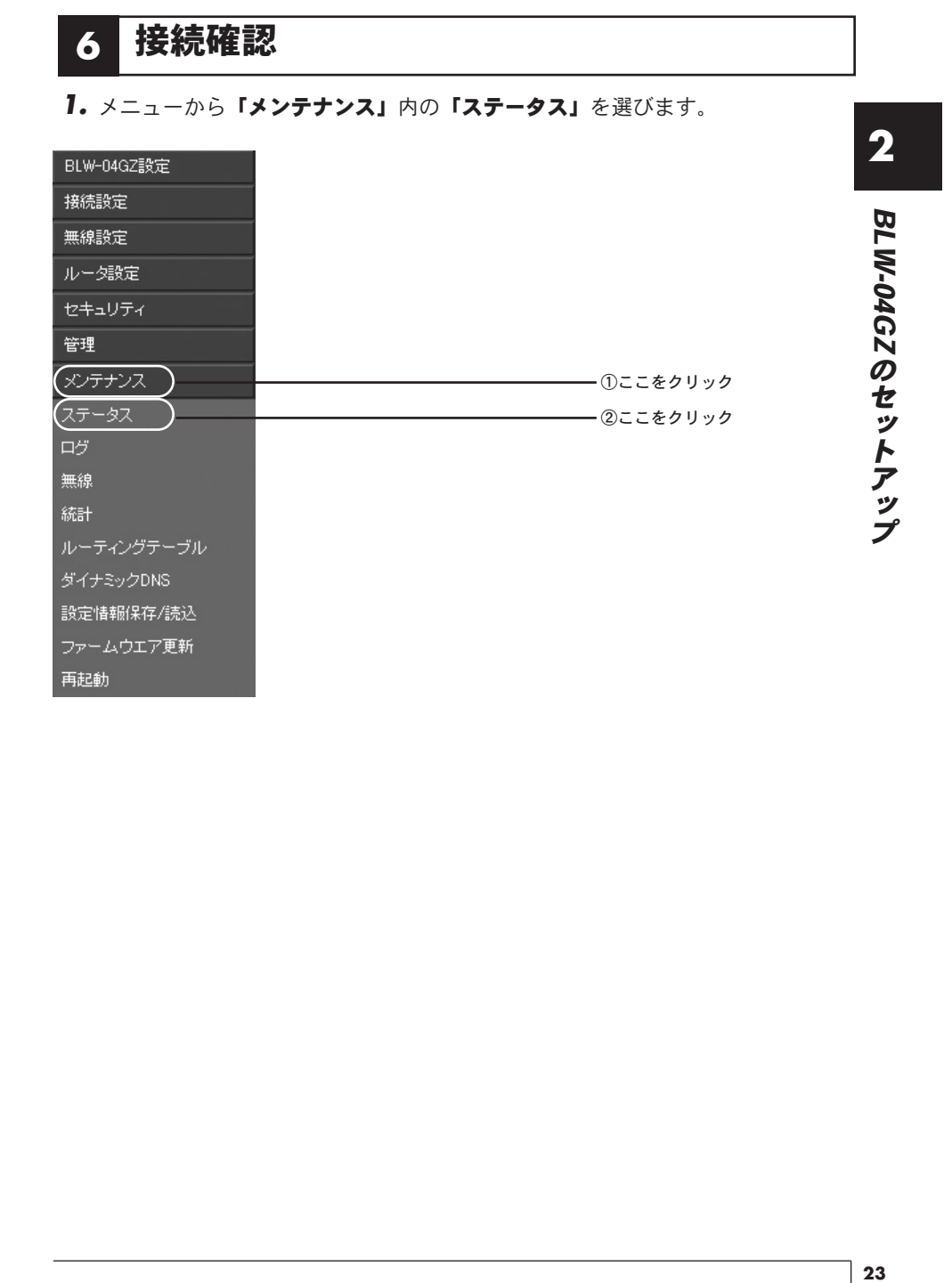

#### **2. 。「WAN」**の項目を確認します

#### ◎PPPoE接続の場合

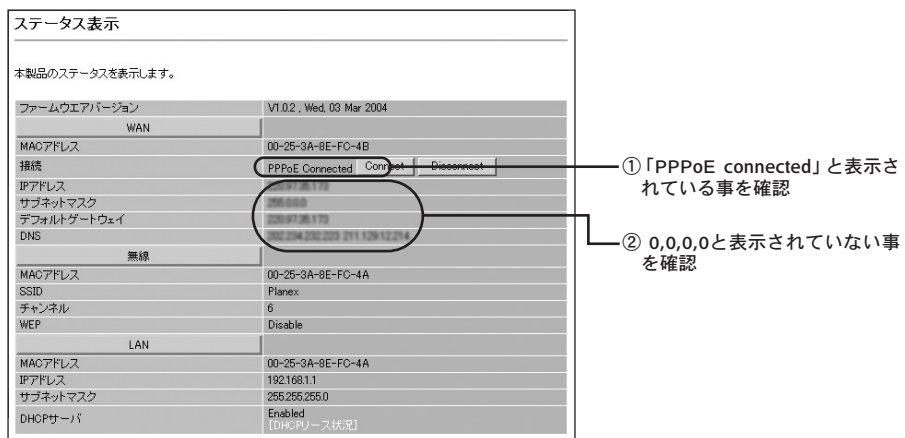

### ◎DHCP接続の場合

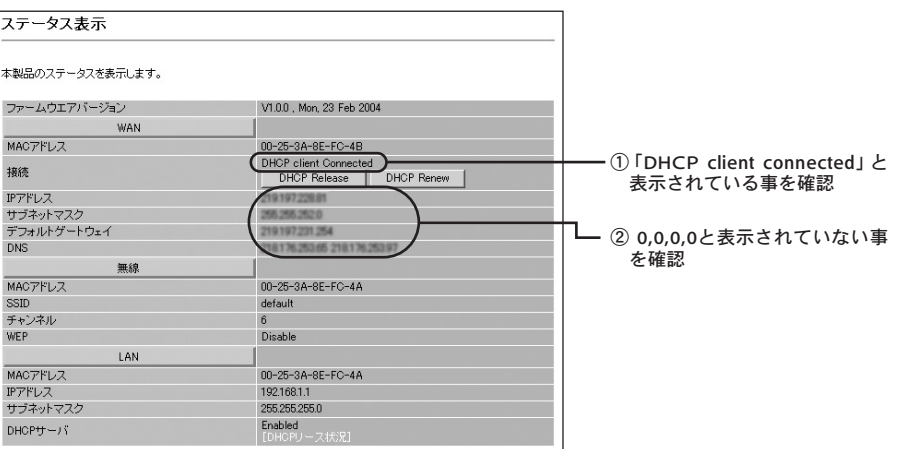

ステータスの確認が終わったら設定画面を閉じ、コンピュータを再起動させてから インターネット通信が出来るか試します。

■結果メッセージが正しく表示されない、インターネット通信ができない時は? ◎設定時の入力 ……」<br>(1)半角英数字モードで入力します。(2)大文字小文字の確認をします。(3)Oと0 (オーとゼロ) 等の類似文字の確認をします。 ◎回線の確認 一旦各機器の電源を全て落として、30分から1時間程経ってから[1-2]の手順で電源を再投入します。

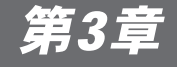

# セキュリティ(WEP)のセットアップ

**3** 最後に無線LANのセキュリティ機能であるWEP設定をおこないます。

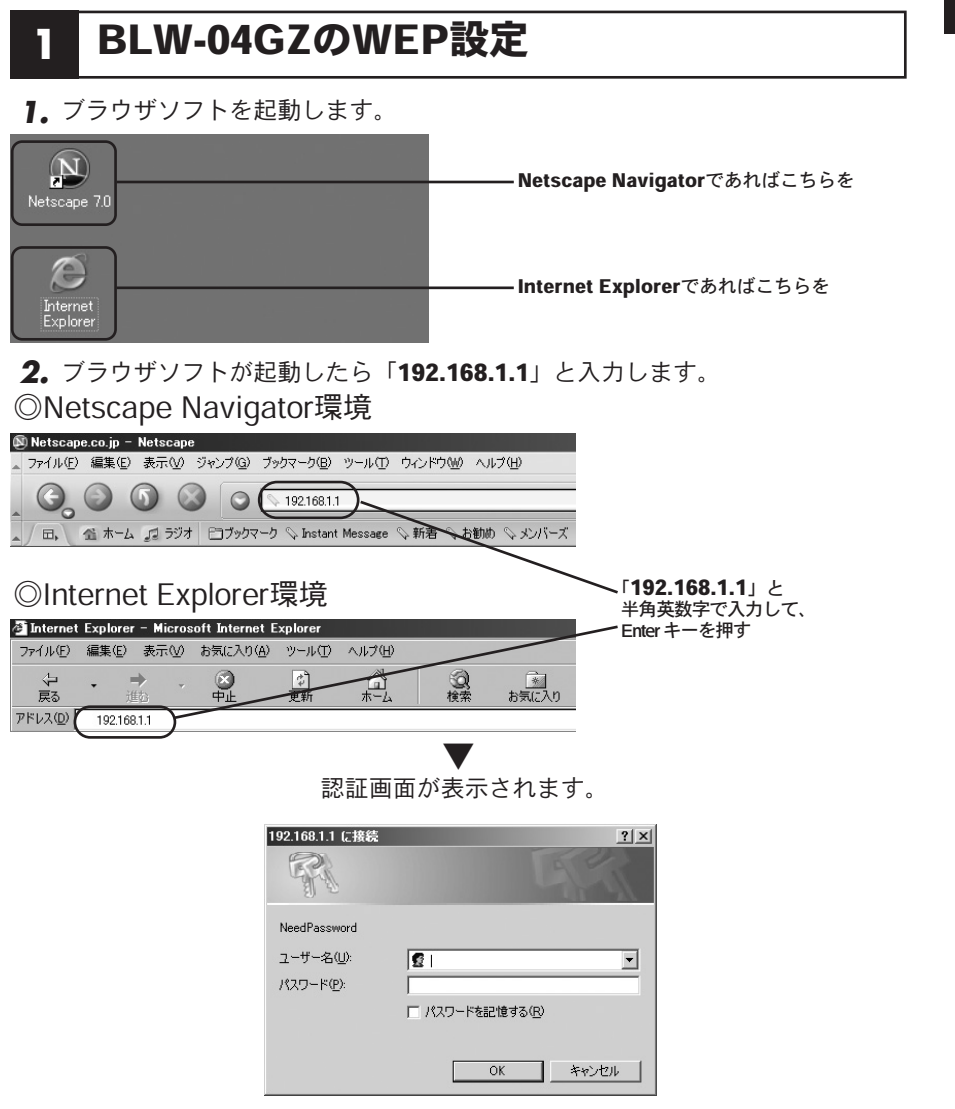

セ キ ュ リ テ ィ (WEP)の セ ッ ト ア ッ プ

セ キ ュ リ テ ィ (WEP)の セ ッ ト ア ッ プ **3**

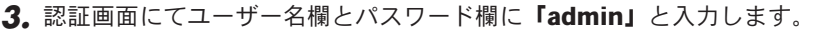

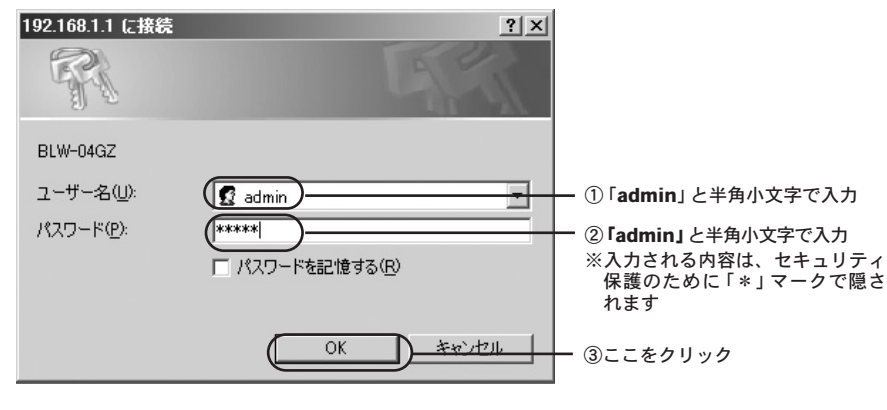

設定画面が表示されます。

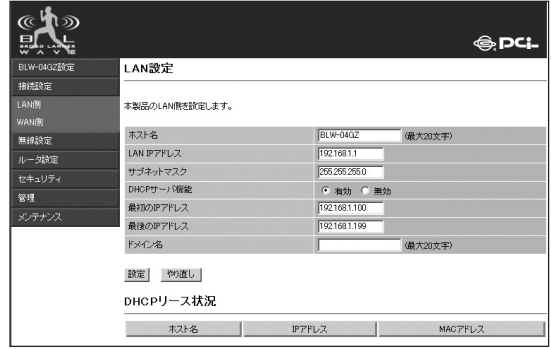

#### メニューから「無線設定」内の「WEP設定」を選びます。 *4.*

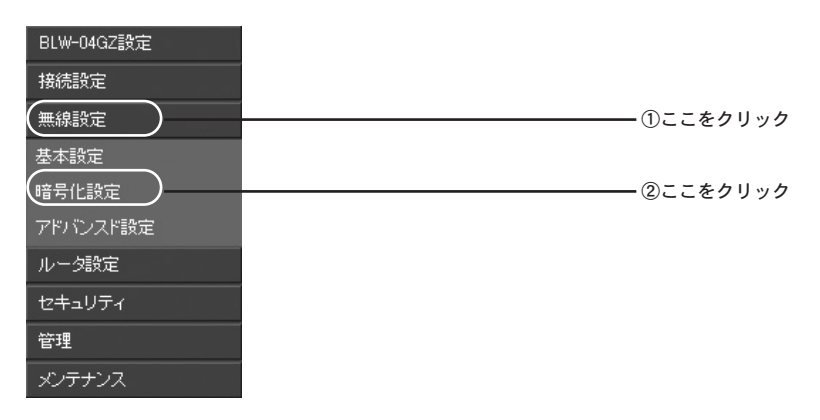

#### WEP設定を有効にします。 *5.*

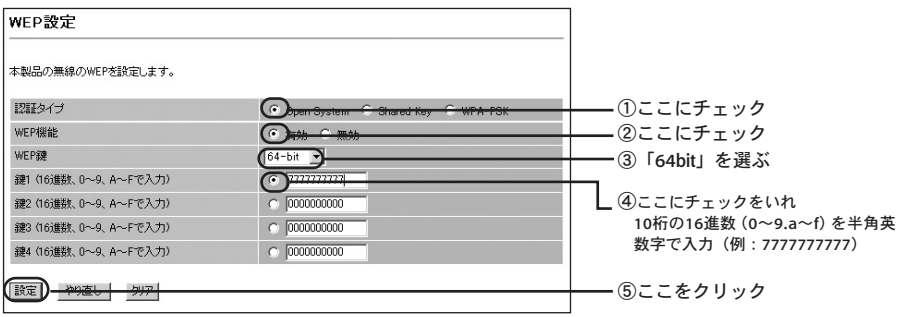

画面が切り替わってWEPが有効になっている事を確認します。

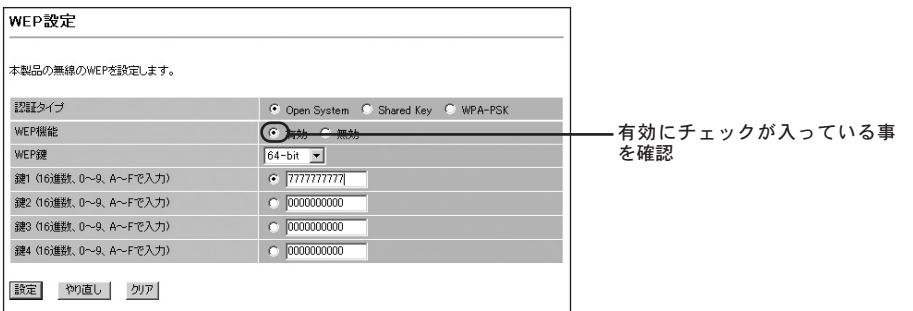

以上でBLW-04GZのWEP設定は完了です。なお、この段階では一旦BLW-04GZと コンピュータ間の無線通信は途切れています。

### **2** GW-NS54GMXのWEP設定

GW-NS54GMXのWEP設定をWindowsXP(クラシックスタイル表示)を例に説明し ます。

### 「スタート」から「設定」内の「ネットワーク接続」を選びます *1.*

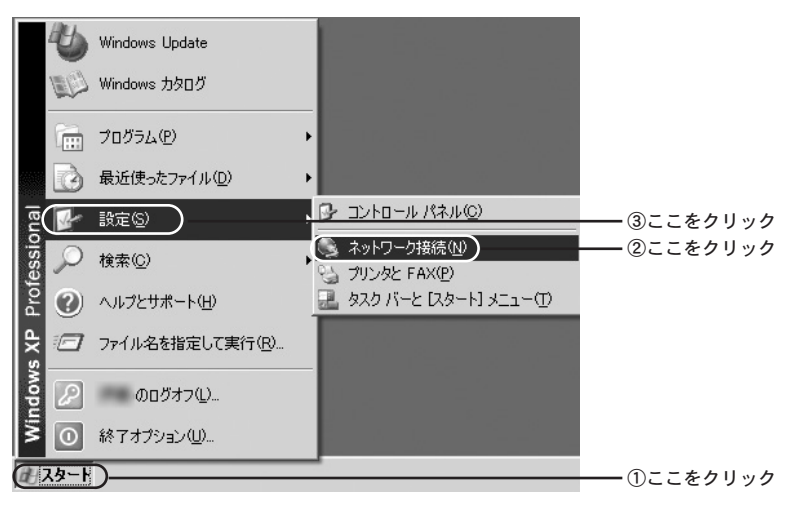

### 「ワイヤレスネットワーク接続」内の「プロパティ」を開きます。 *2.*

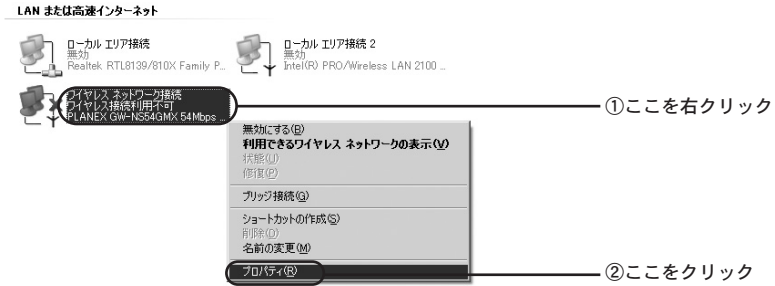

「ワイヤレスネットワーク接続のプロパティ」内の「ワイヤレスネットワーク」 *3.* のタブを選びます。

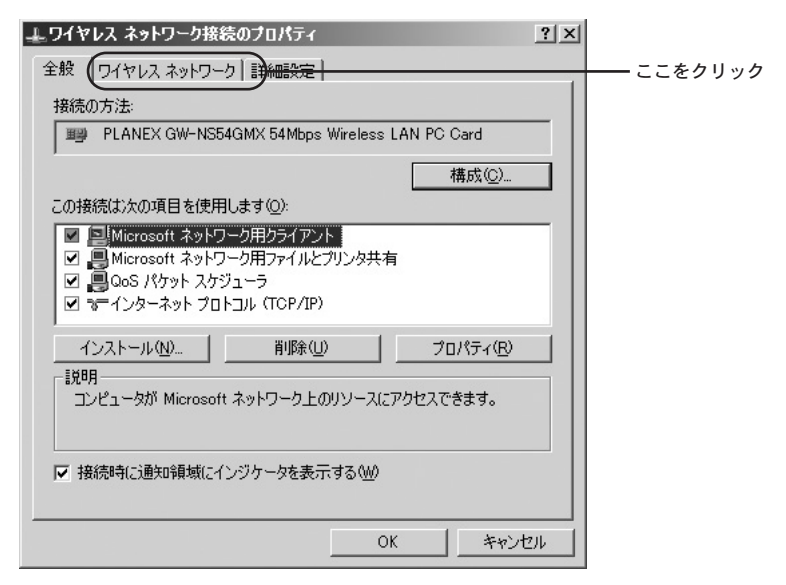

「Windowsを使ってワイヤレスネットワークの設定を構成する」のチェック *4.* ボックスのチェックを外して「OK」ボタンを押します。

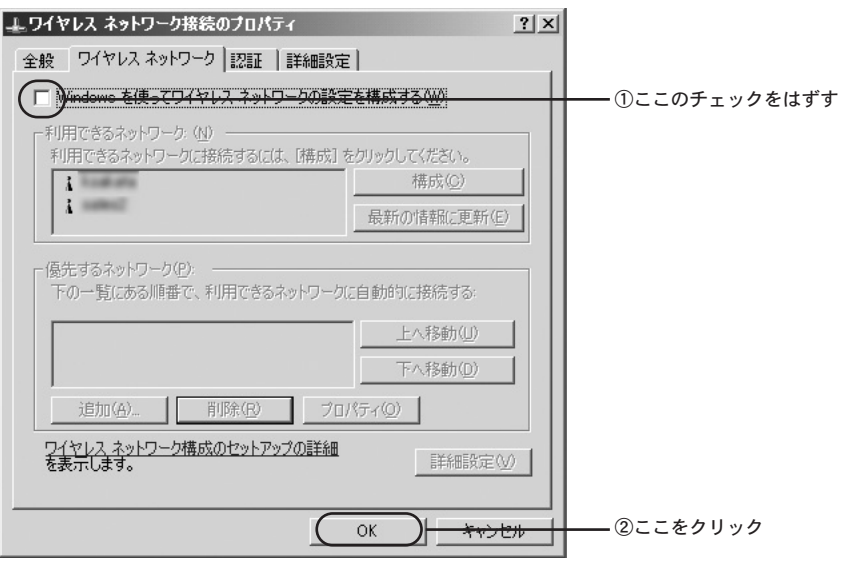

これでユーティリティの起動準備が出来ましたのでコンピュータを再起動します。

#### 「スタート」から「プログラム」内の「BROAD LANNER WAVE」より *5.* 「PLANEX GW-NS54GMX ユーティリティ」を選びます。

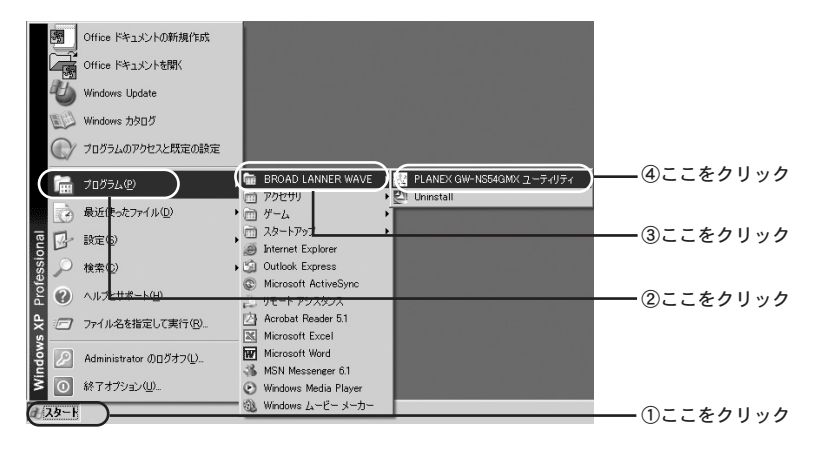

**6.** タスクバー内のユーティリティアイコンから起動します。

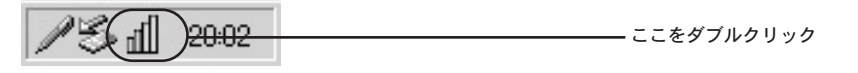

#### 「サイトサーベイ」タブからESSIDの欄に「Planex」と表示されている項目を *7.* 選び、**「接続」**ボタンを押します。

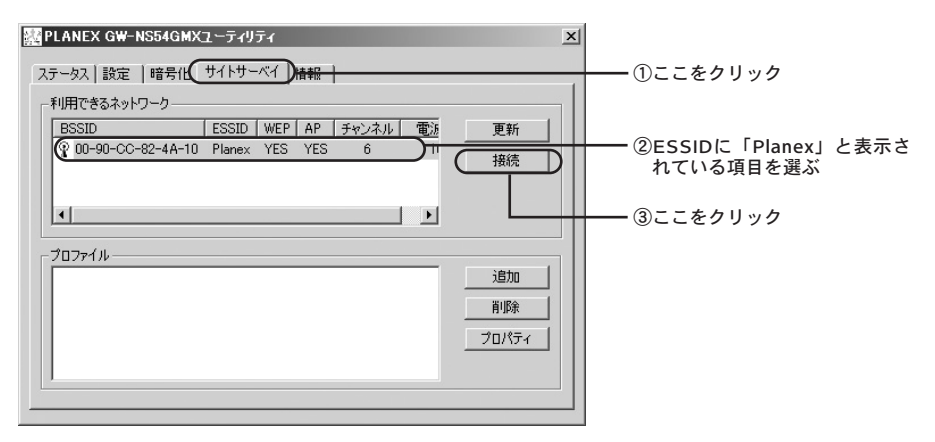

キータイプから「16進数」、キー長から「64 bits」を選びます。 *8.*

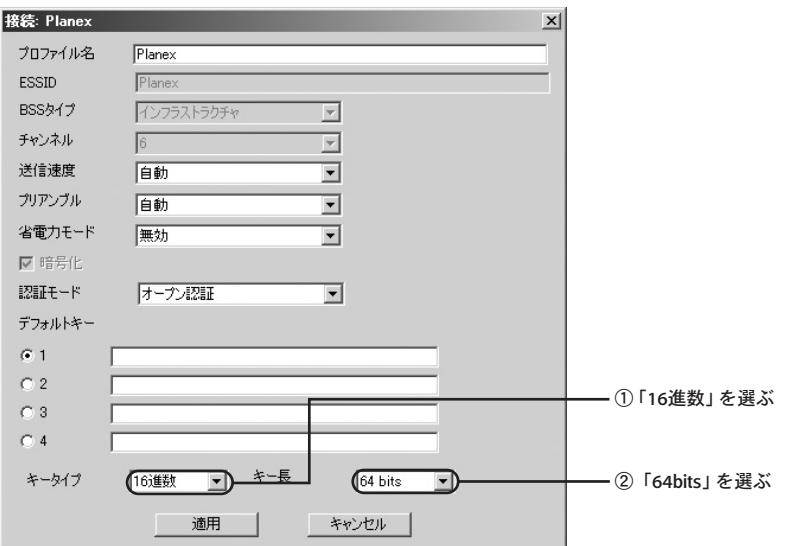

### キーを入力します。 *9.*

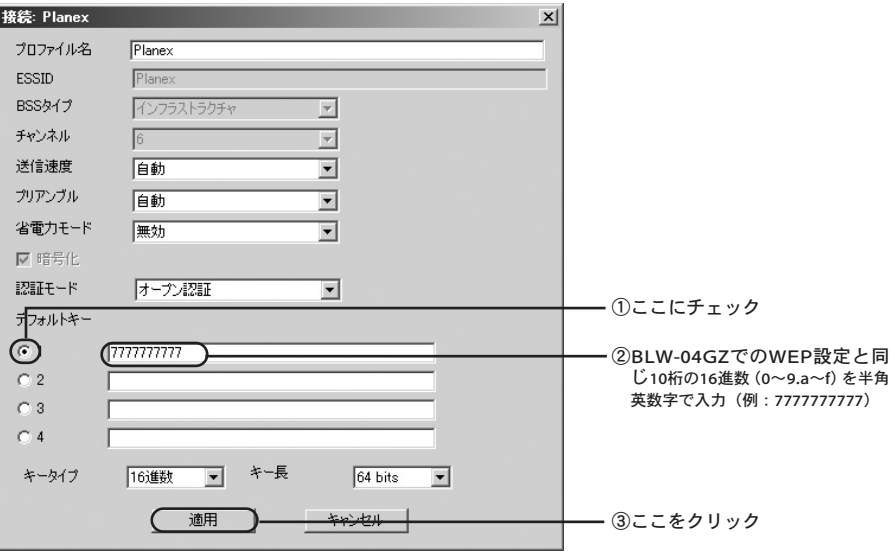

以上でGW-NS54GMXのWEP設定も完了です。コンピュータを再起動させてから インターネット通信を試します。

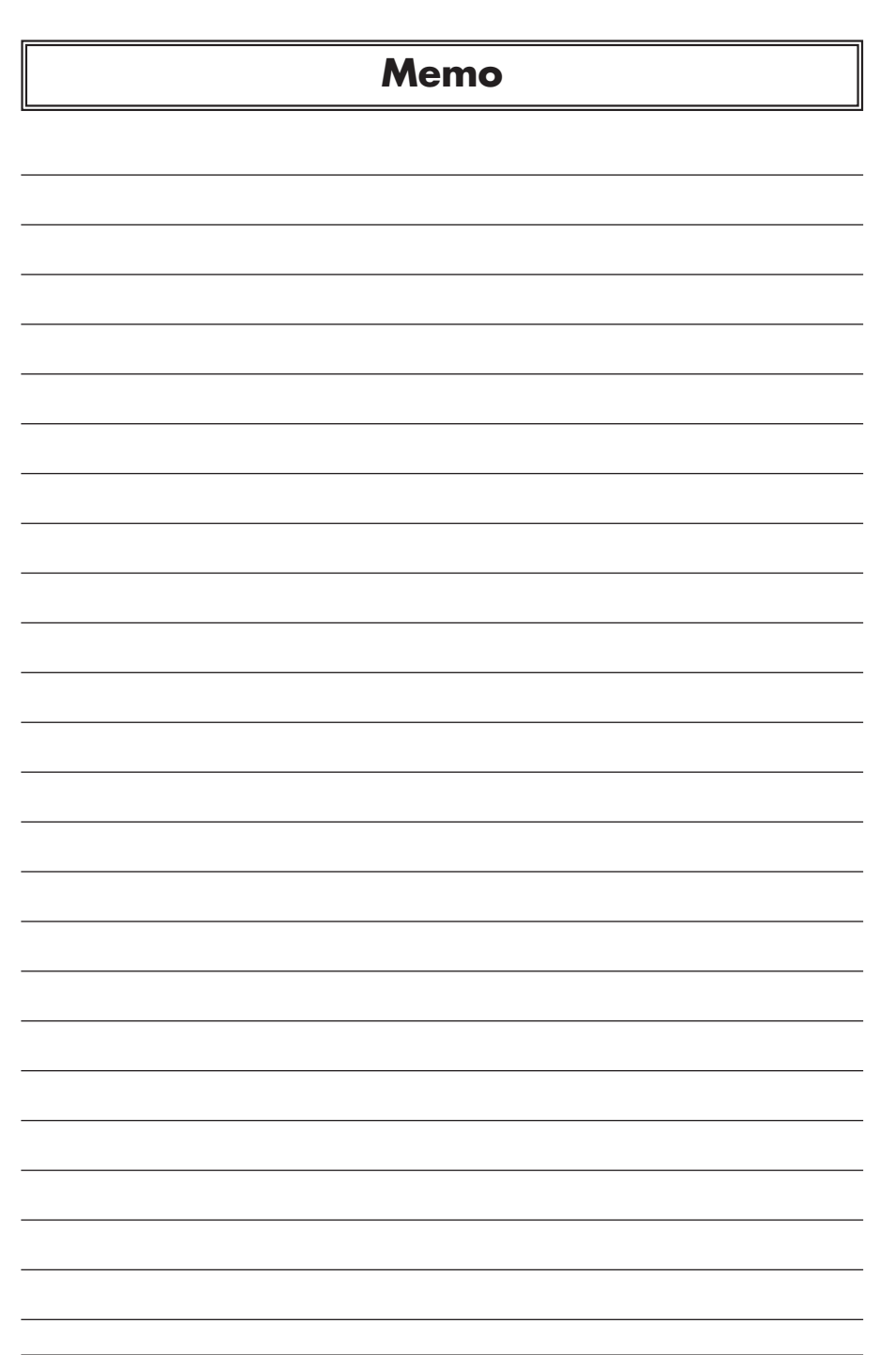

ŧ

**32** BLW-04GZ-PK

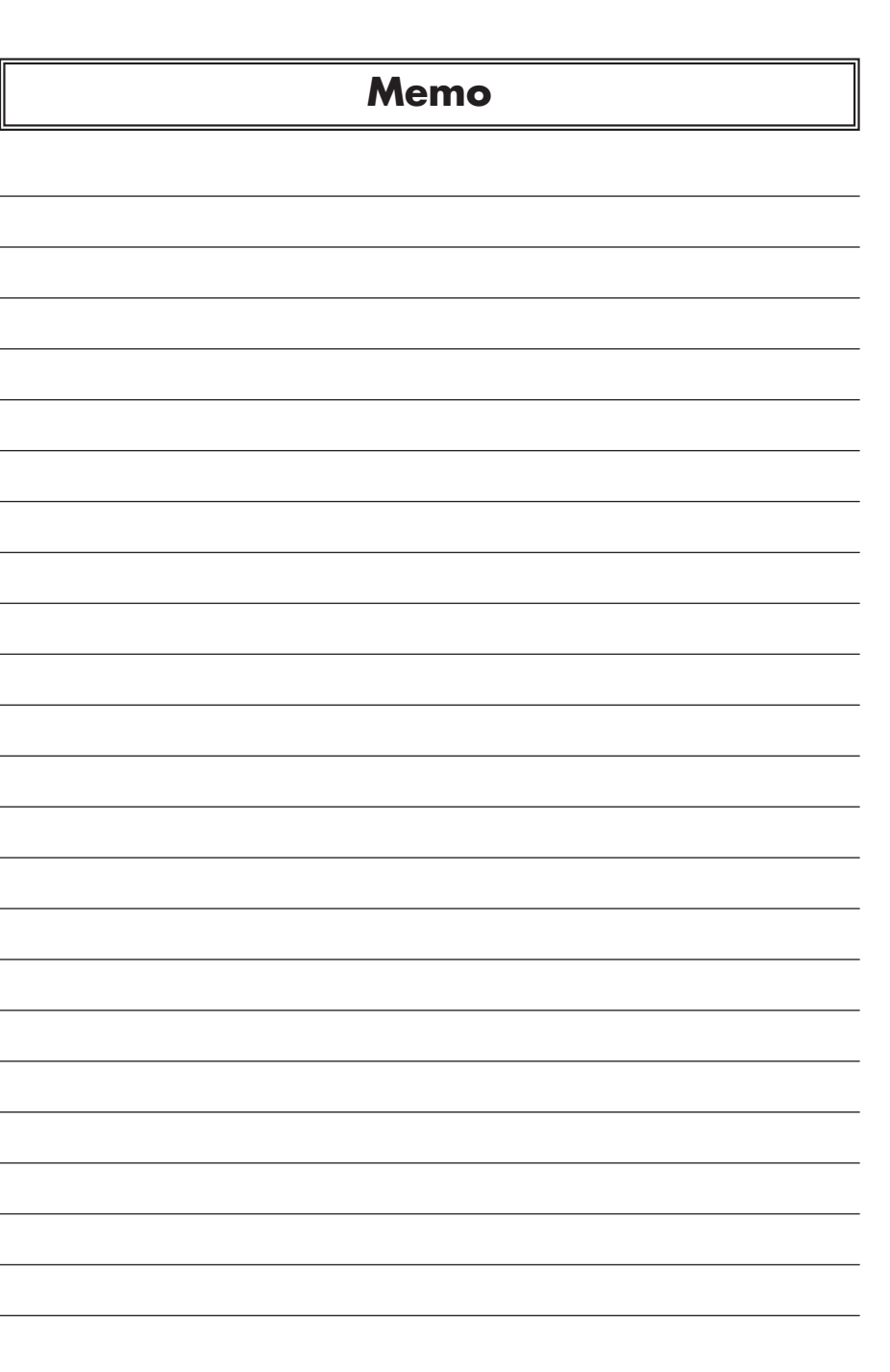

<mark></u></mark>

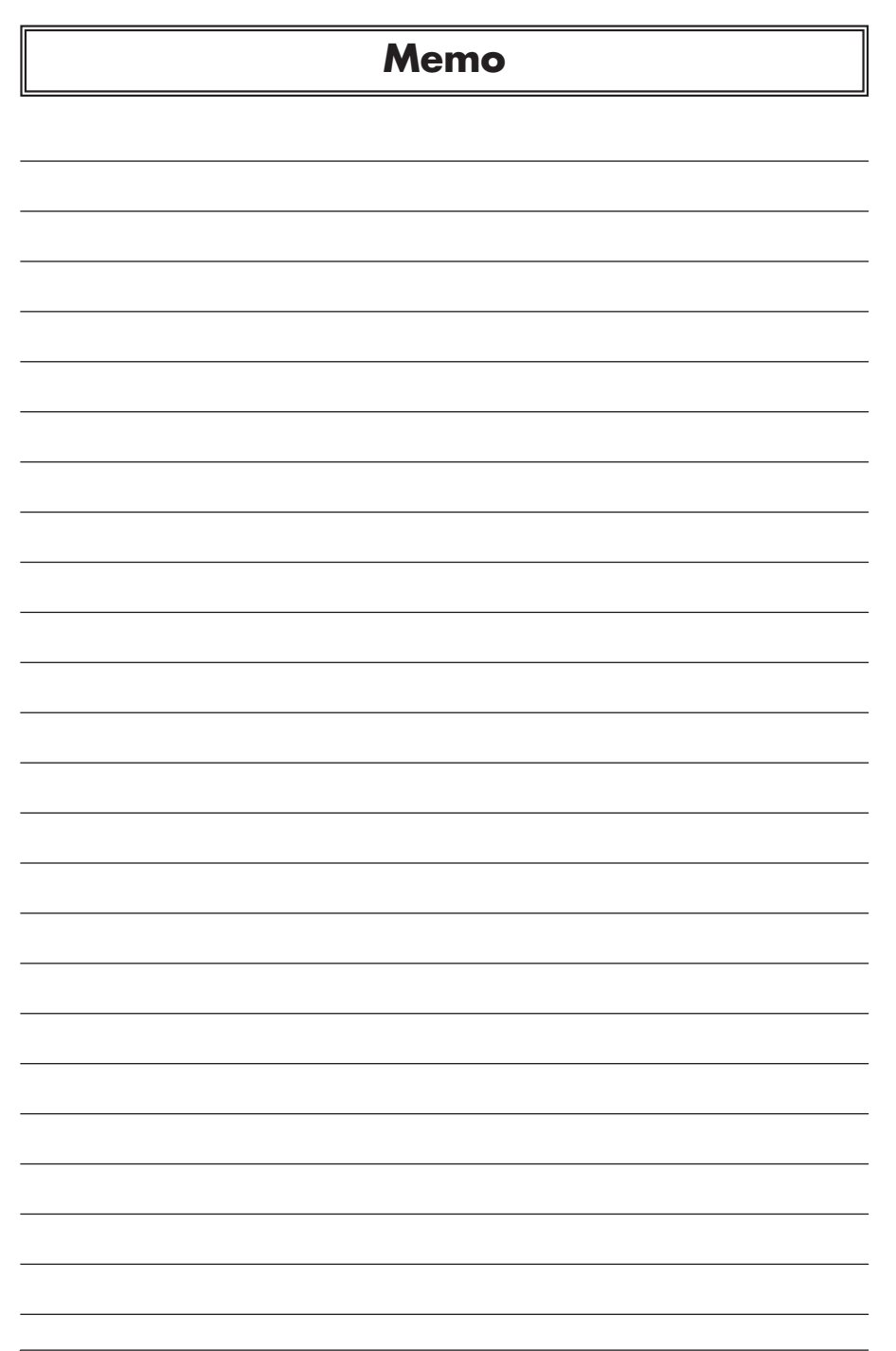

ŧ

**34** BLW-04GZ-PK

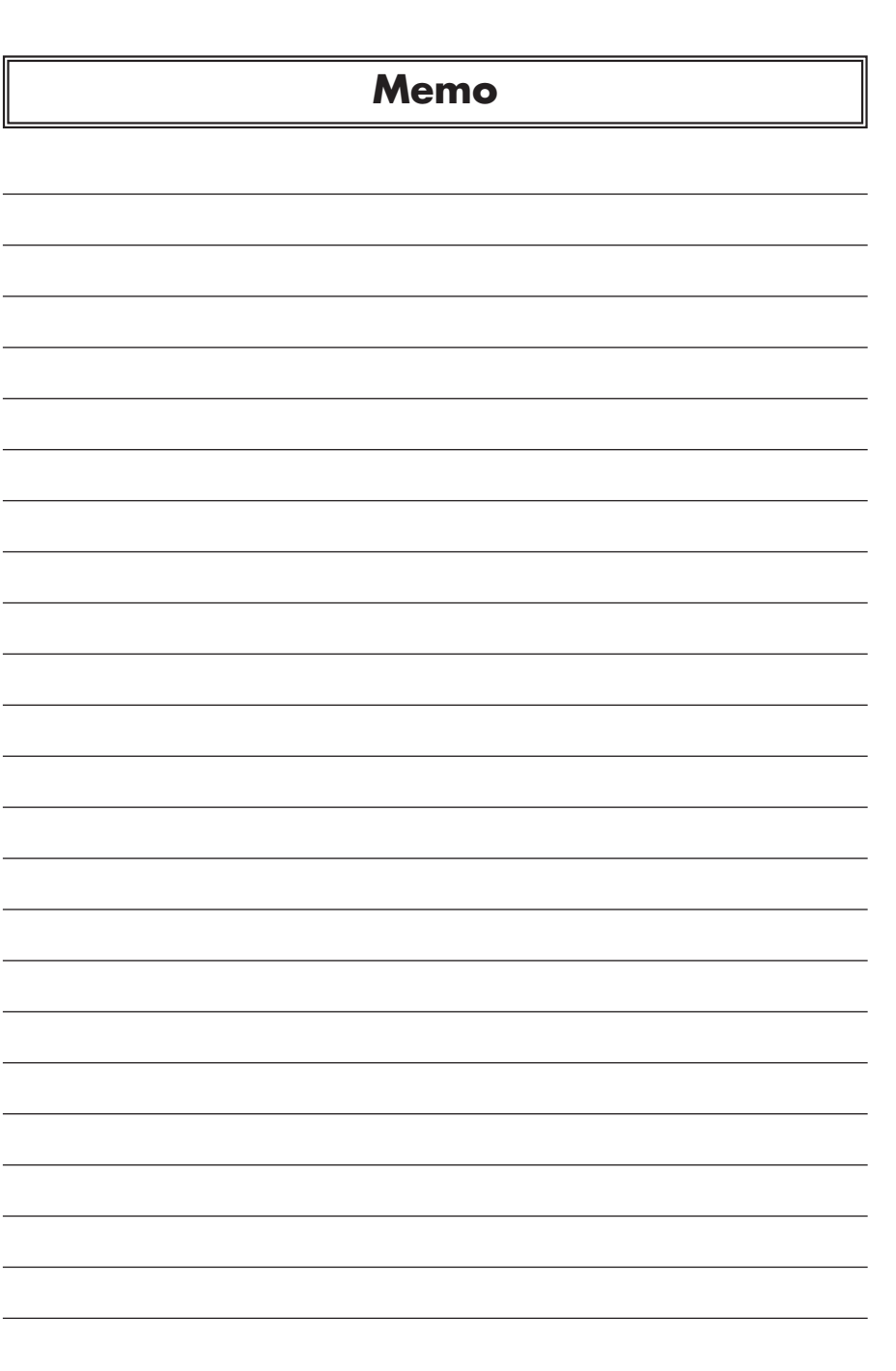

ŧ

プラネックスコミュニケーションズ株式会社

€